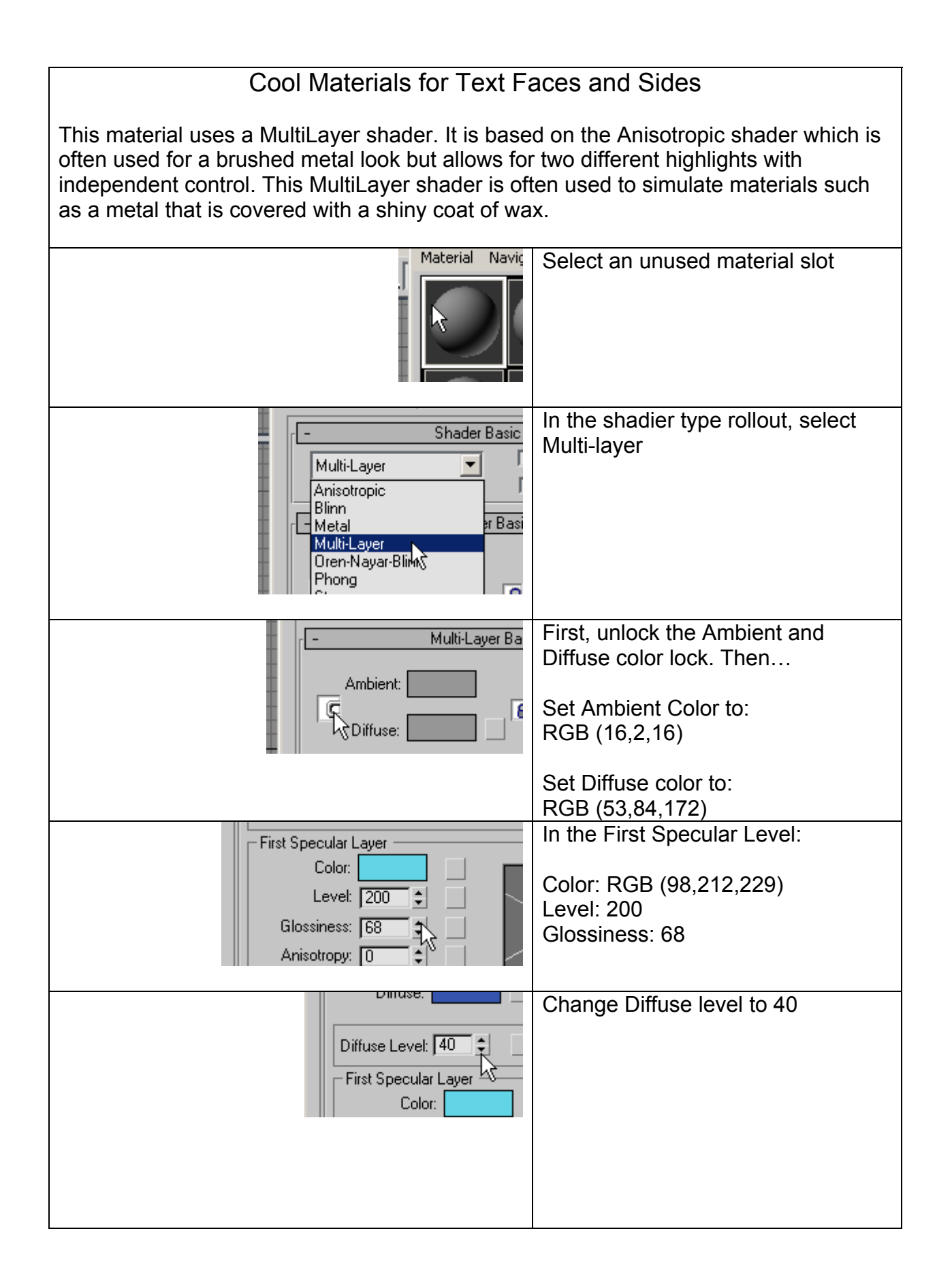

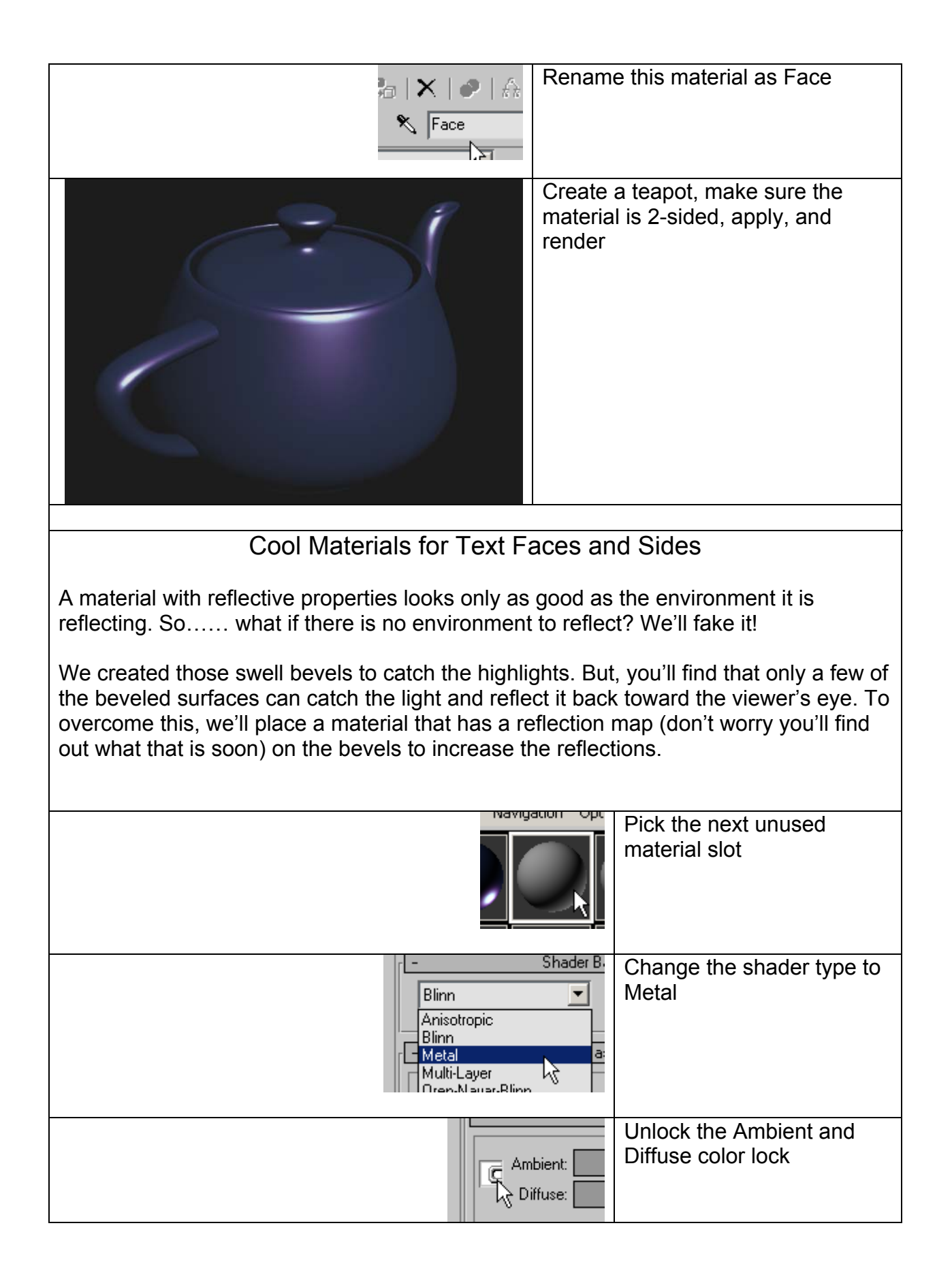

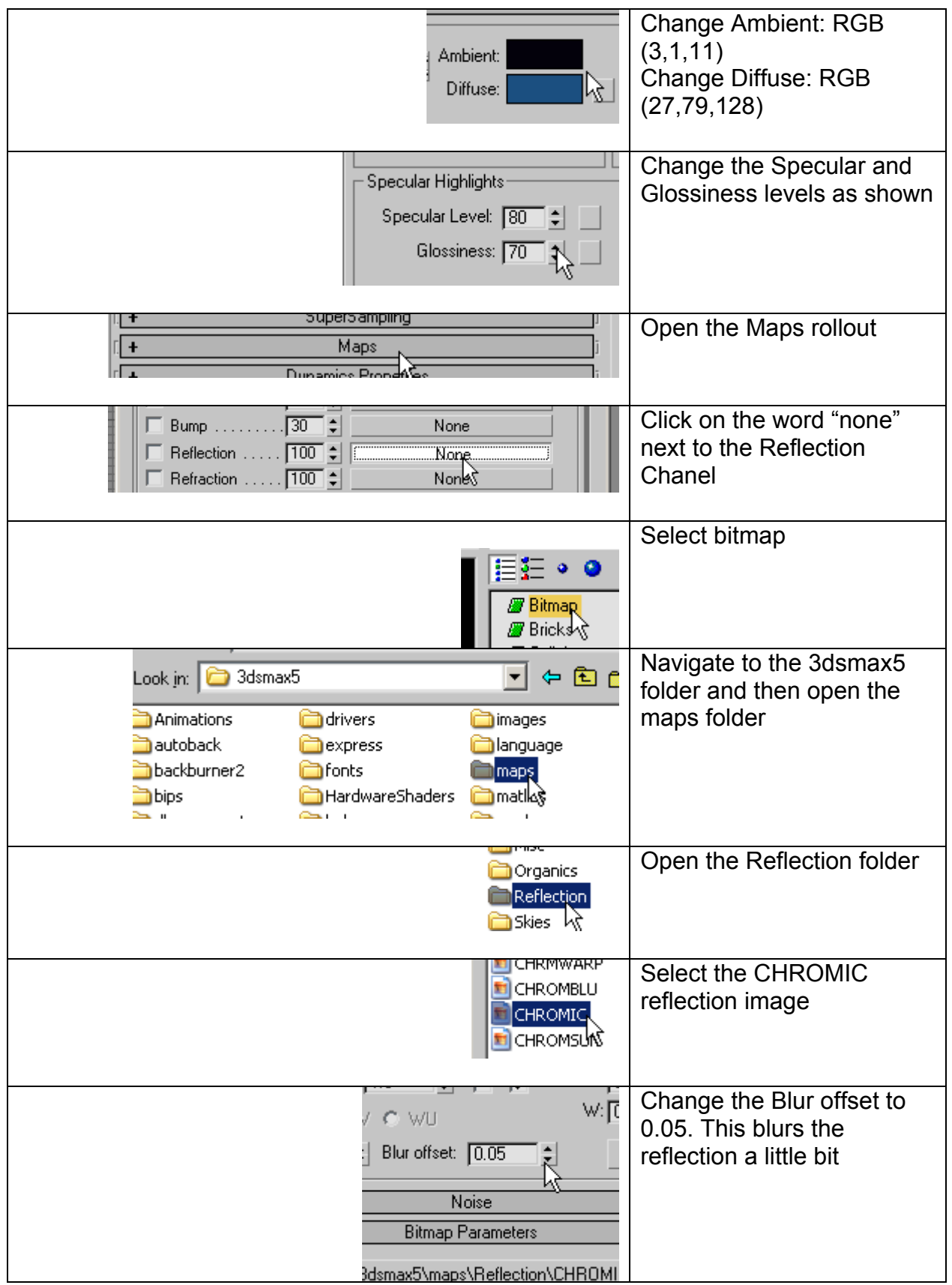

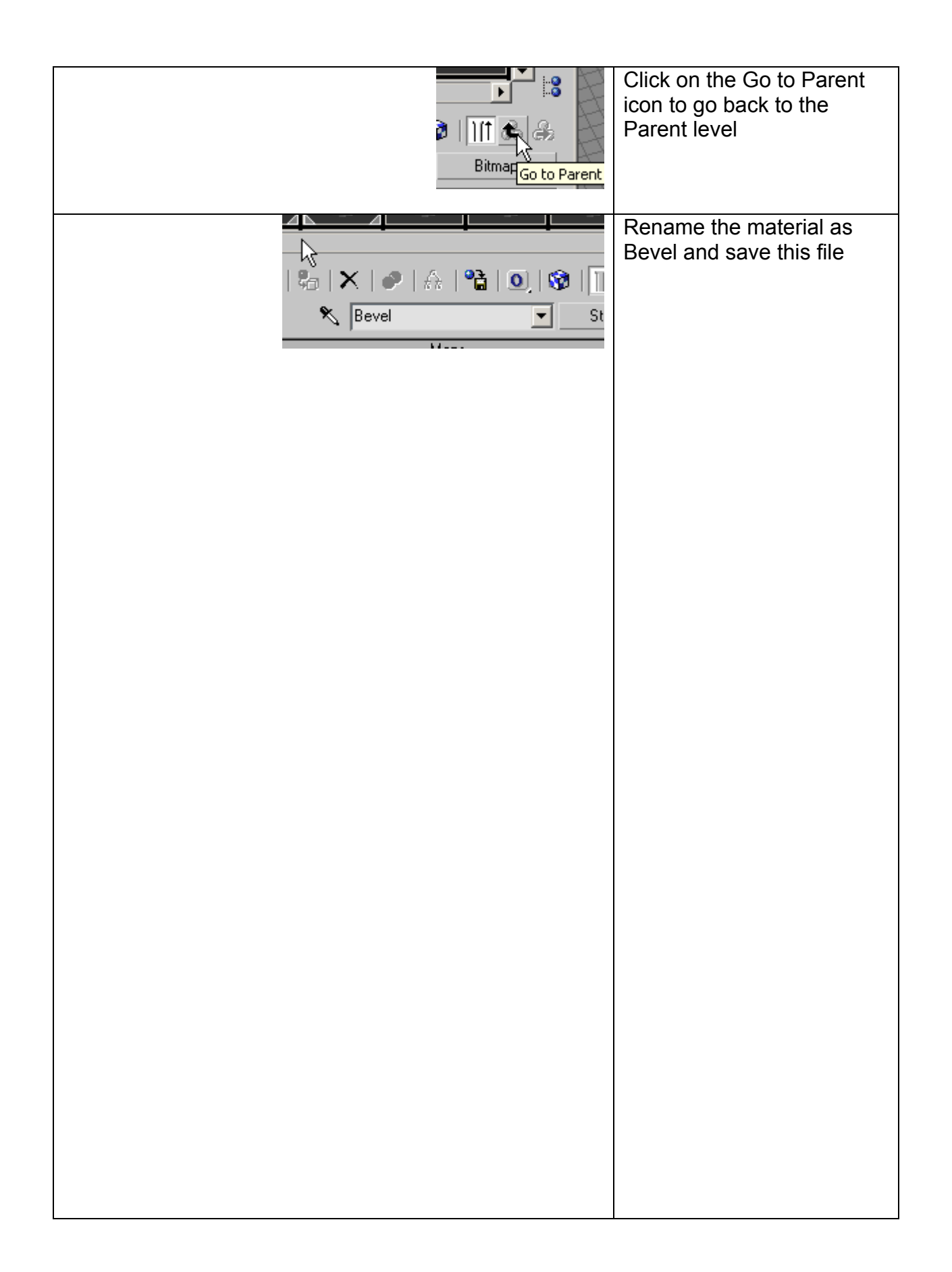

Compare the two images below:

In the top image I applied the first material we made to the whole text. Note that only a few parts of the bevel are catching reflections. The "e" is almost lost in black background.

In the second image, the face and sides of the text have our first material applied to them and the bevel has the second material applied. The highlights of the bevel are now simulated by using the reflection map. We can go back, if we want to, and adjust the amount of bevel reflection by adjusting the Reflection spinner in the maps rollout.

The next lesson will show you how to apply different materials to different parts of a text object (or any object)

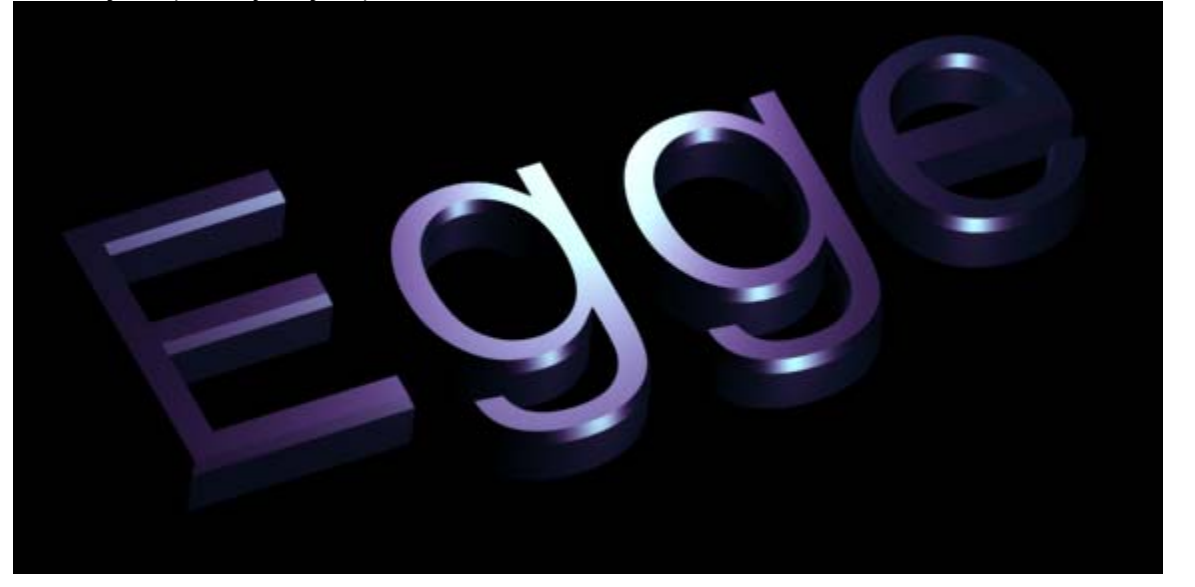

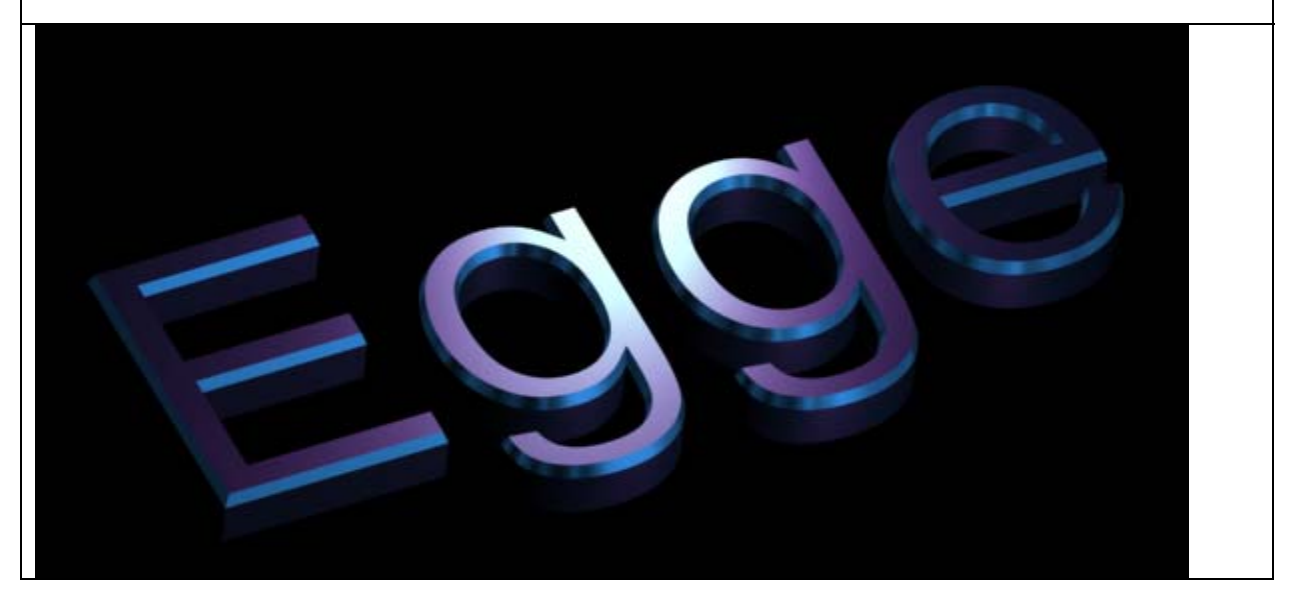